# **How to Assign a Portal Admin**

**Pre-requisite:** There should be an email address before you can assign a Portal Admin: **Here are the steps on how to assign a Portal Admin:**

- 1. Log in as an Admin/internal user
- 2. Open an entity record
- 3. Click the **General tab**
- 4. On the **General** tab's **Web Portal** panel, check the **Enable** check box to enable the selection for portal admin
- 5. Select a **Portal Admin** from the drop down
- 6. After selecting a portal admin, a change of password will be required. Enter the New Password and Confirm Password.

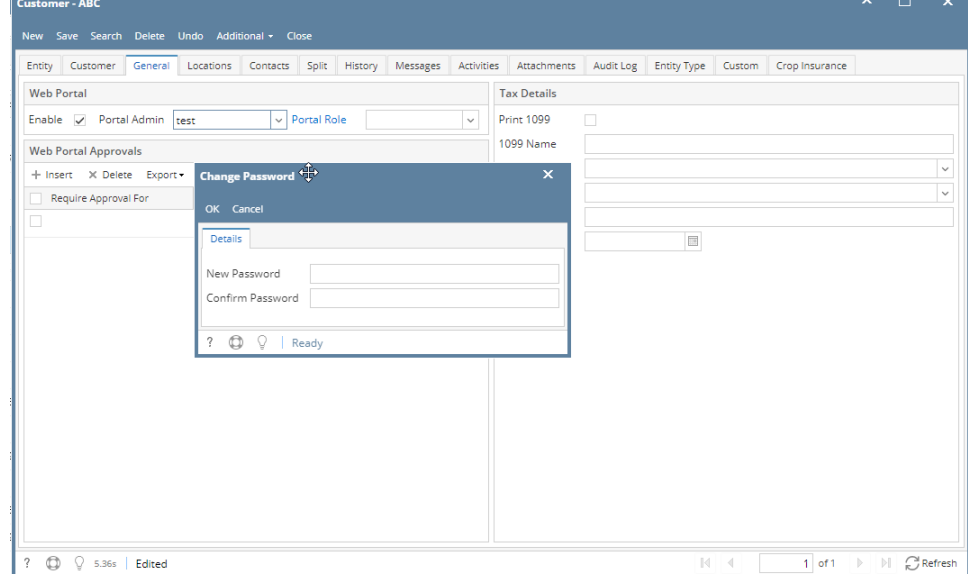

- Note: If Change Password is cancelled, portal access will be removed.
- 7. Select a **Portal Role**
- 8. Click the **Save** button.
- 9. Go to Contacts tab and select the assigned portal admin.
- 10. Open the record and check on the User Role field. It should be labeled as **Portal Admin.**

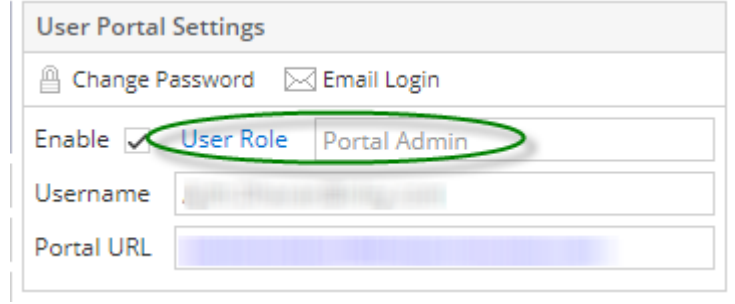

11. Login to the system using the newly created portal admin

**Pre-requisite:** The following fields must be filled in before you can assign a Portal Admin:

- Email
- Timezone
- Approval List (if the entity is vendor)

## **Here are the steps on how to assign a Portal Admin:**

- 1. Log in as an Admin/internal user
- 2. Open an entity record

### 3. Click the **General tab**

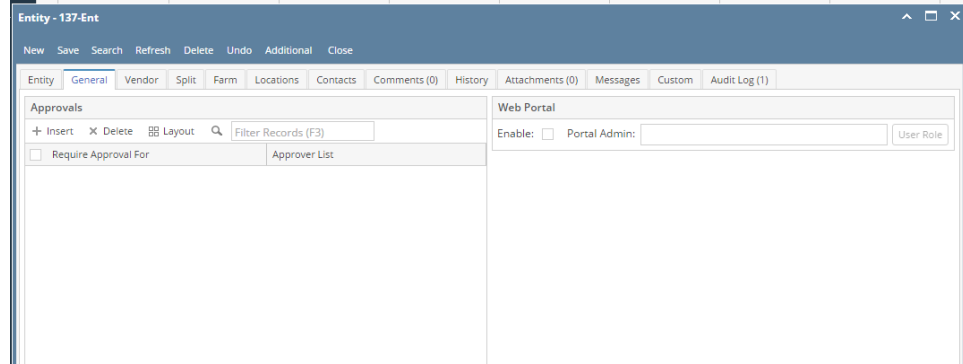

4. On the **General** tab's **Web Portal** panel, check the **Enable** check box to enable the selection for portal admin

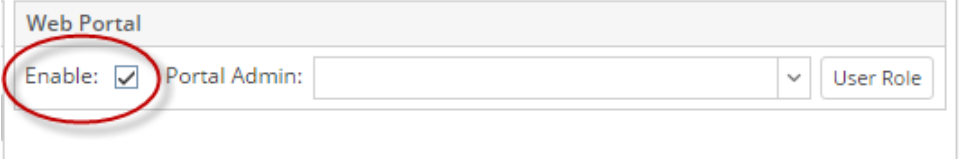

#### 5. Select a Portal Admin from the drop down

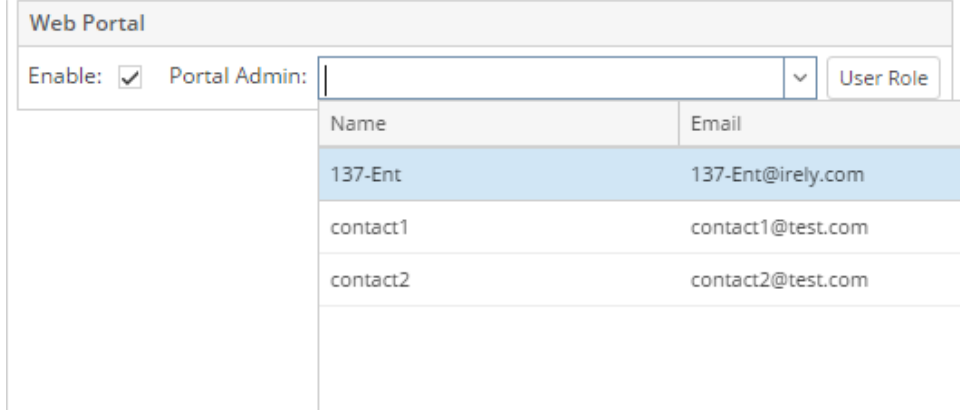

6. After selecting a portal admin, a change of password will be required. Enter the New Password and Confirm Password.

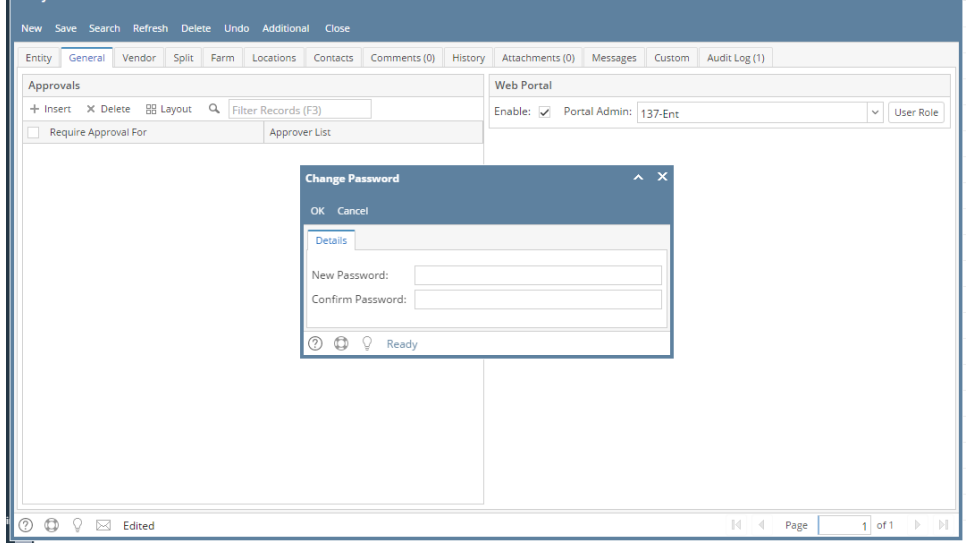

Note: If Change Password is cancelled, portal access will be removed.

7. Click the **Save** button.

**Here are the steps on how to assign a Portal Admin:**

1. Log in as an Admin/internal user

#### 2. Open an entity record

3. On the Entity tab's User Portal panel, check the **Portal Access** check box to enable the selection for portal admin

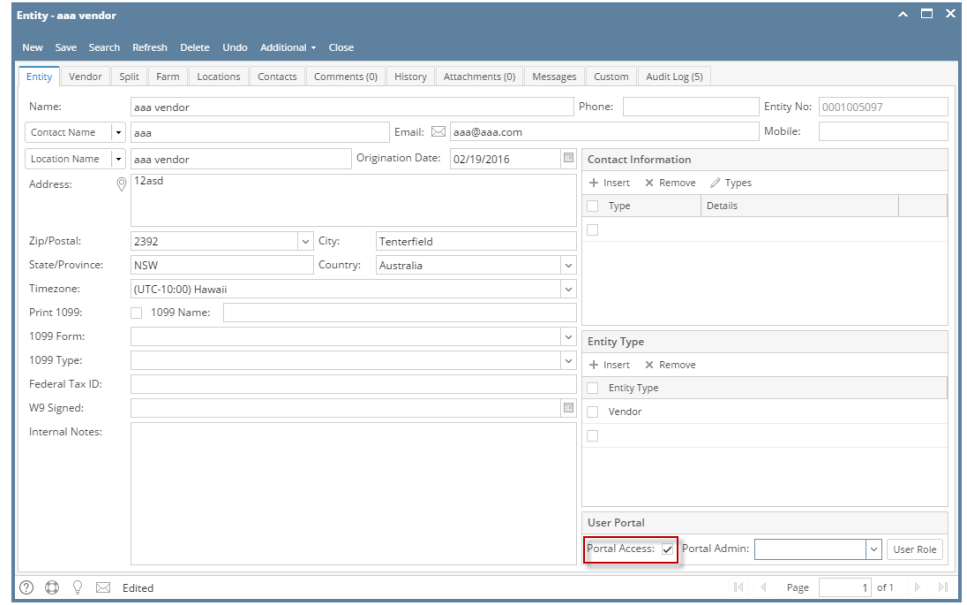

#### 4. Select a Portal Admin from the drop down

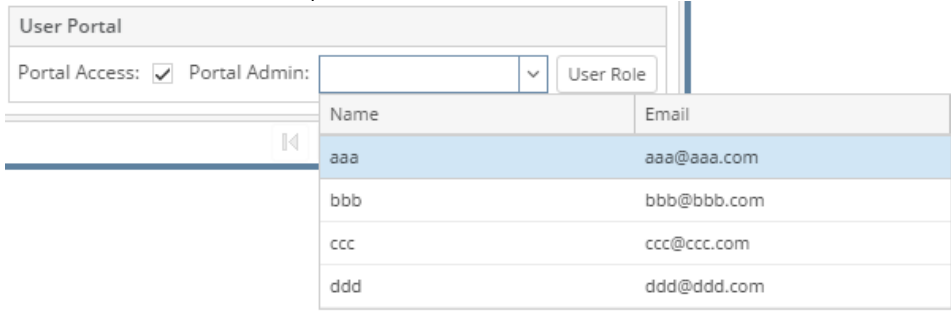

5. After selecting a portal admin, a change of password will be required. Enter the New Password and Confirm Password.

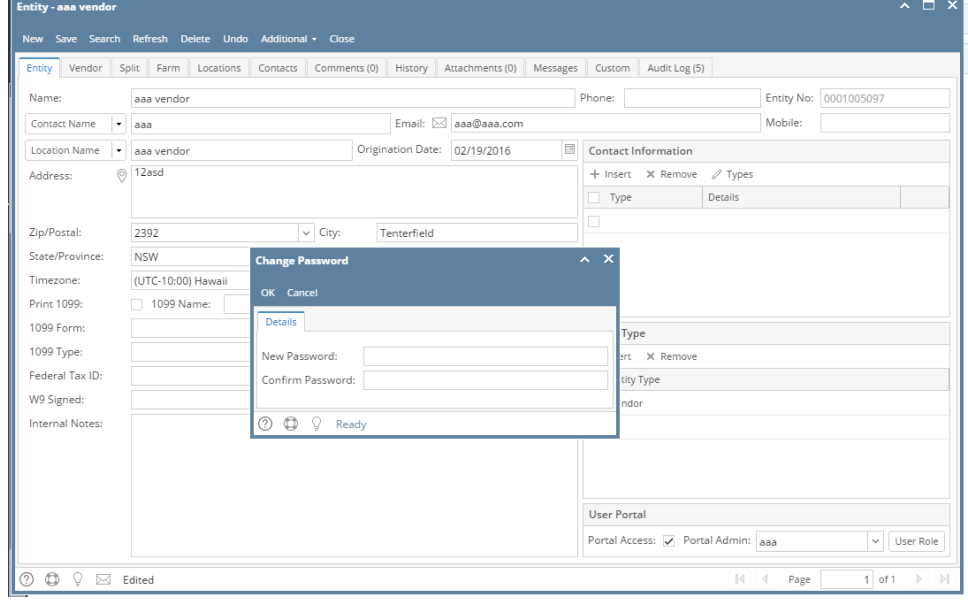

Note: If Change Password is cancelled, portal access will be removed.

6. Click the **Save** button.